# Student Transcript Service to Third Party

*What is Student Transcripts Service (STS)? It is an online application for students to view their school marks, scholarships and transcripts, and send transcripts electronically.* 

## **You can order your transcripts online using the Student Transcript service.**

- o You may send up to 25 transcripts to post-secondary institutions at no charge in Canada only
- $\circ$  You may send 1 transcript to a 3rd party at no charge
- o Additional transcripts are \$10 each.

Orders are processed in 3 – 6 business days, then sent electronically or mailed using standard Canada Post letter mail service

You will receive your graduation certificate at no charge from your school once you have met graduation requirements. You can also order copies online using the Student Transcripts service for \$10 each.

**Step 1**: Go to the Student Transcript Services website at

[https://www2.gov.bc.ca/gov/content/education-training/k-12/support/transcripts-and](https://www2.gov.bc.ca/gov/content/education-training/k-12/support/transcripts-and-certificates)[certificates](https://www2.gov.bc.ca/gov/content/education-training/k-12/support/transcripts-and-certificates) and click on current student

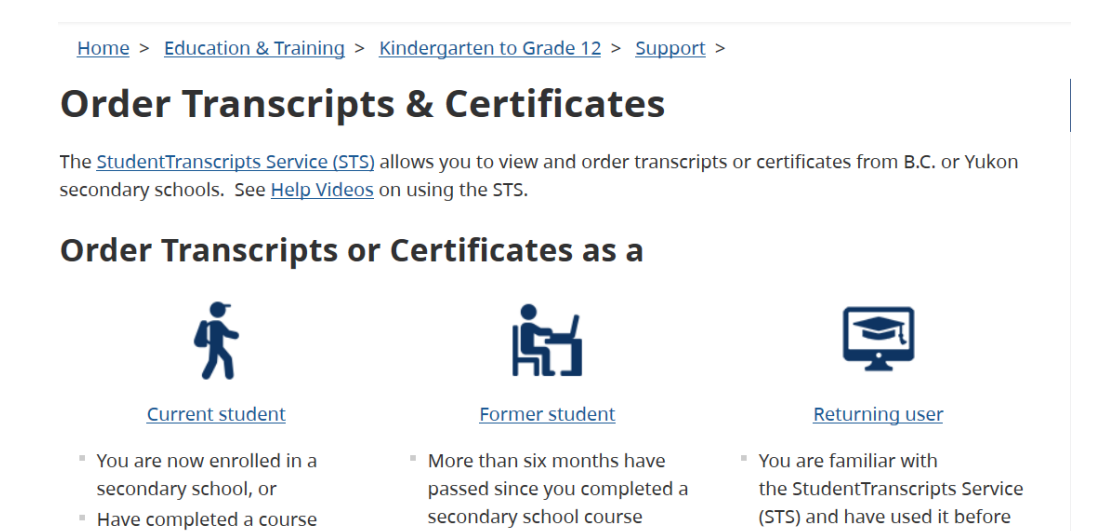

## **Step 2**: Scroll down to Order Section and log in to Student Transcripts Services

#### Next Section: **Urder**

within the last six months

#### Order

First time users may register for a Basic BCeID. Returning users log in using the StudentTranscripts Services.

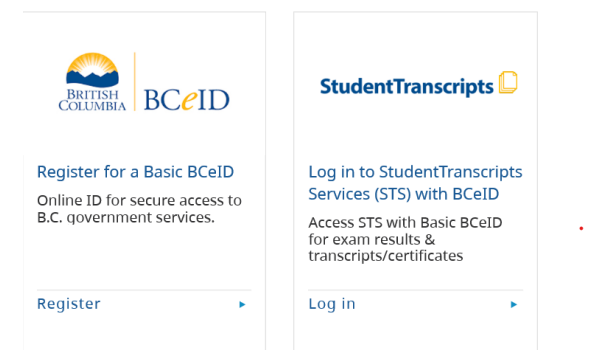

First time users will need to signup for a BCeID account. Follow the system prompts to register for Student Transcript Service (STS)

 $\ell$  KeD-backfeD  $h_{\rm S}$  x

 $\theta$  -  $\sigma$  x

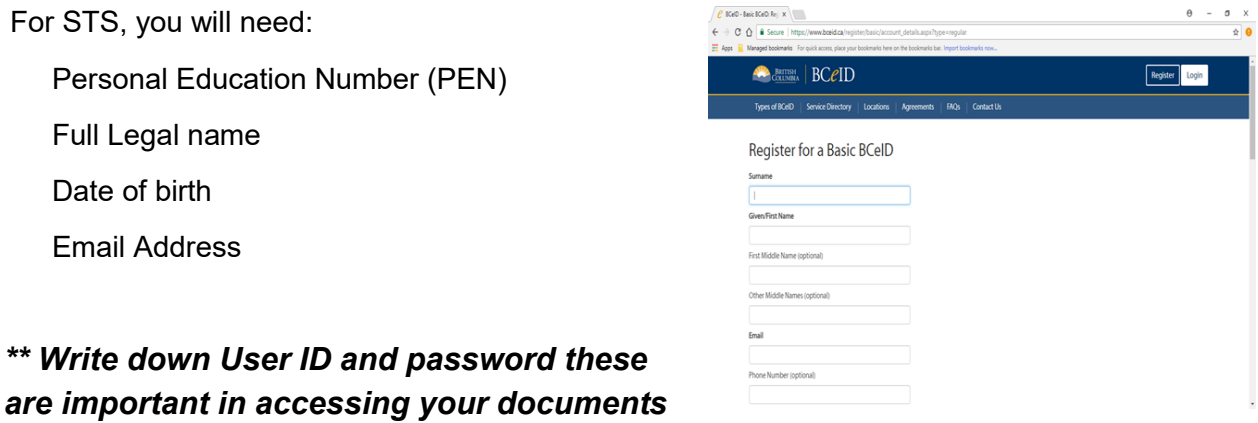

See Document: *How to Signup for a BCeID account* for further information on creating a BCeID account.

## **Step 3**: Sign in with User Id and Password.

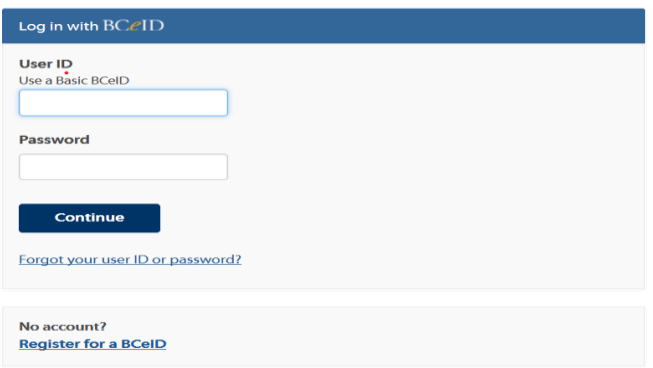

**Step 4**: Now you can view transcripts, send to Post Secondary Schools, or order copies.

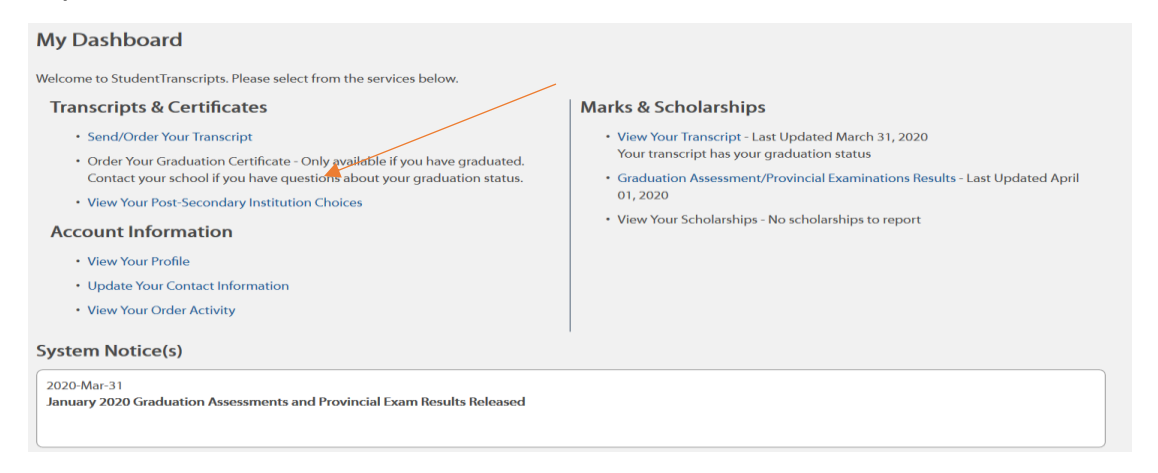

## **Step 5:** Click on Consent

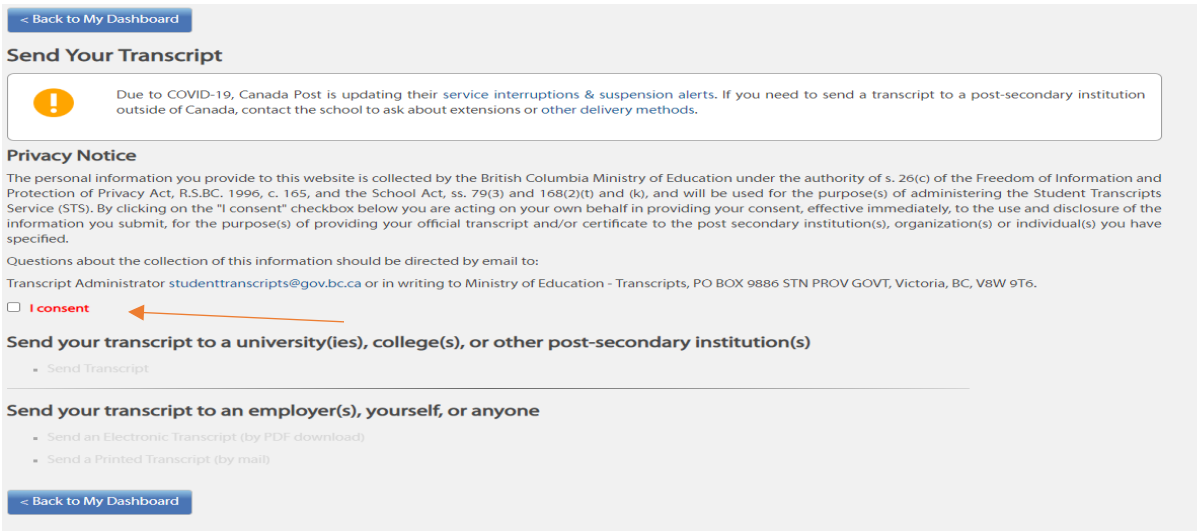

## **Step 6**: You will now be able to choose what you would like to do

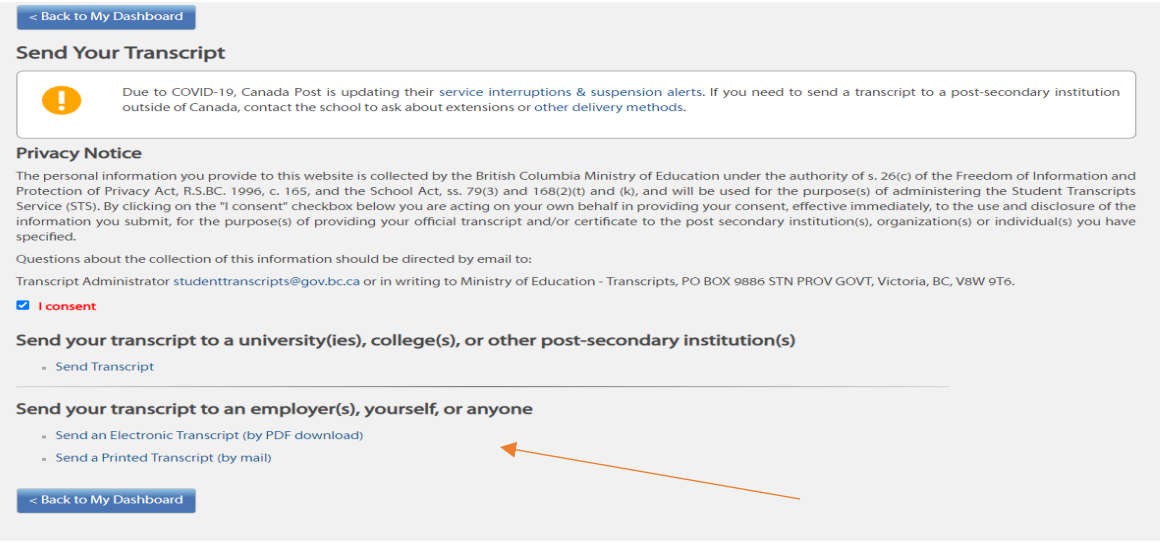

**Step 7:** Send/order Transcript by PDF (download

### $\leq$  Back to My Dashboard

#### Send an Electronic Copy of Transcript by PDF Download

You can authorize someone, such as an employer, to download an electronic copy of your transcript. You need to provide the following:

- The name and email address of the person you are sending to.
- . A security question and answer that only the person you are sending to will be able to answer to verify their identity. You may wish to agree on a question and answer<br>before you submit your request.

When you submit, an email will be automatically sent to the person who you are authorizing to download your transcript PDF with instructions on how to download your transcript. The PDF will be available for 7 days following authorization.

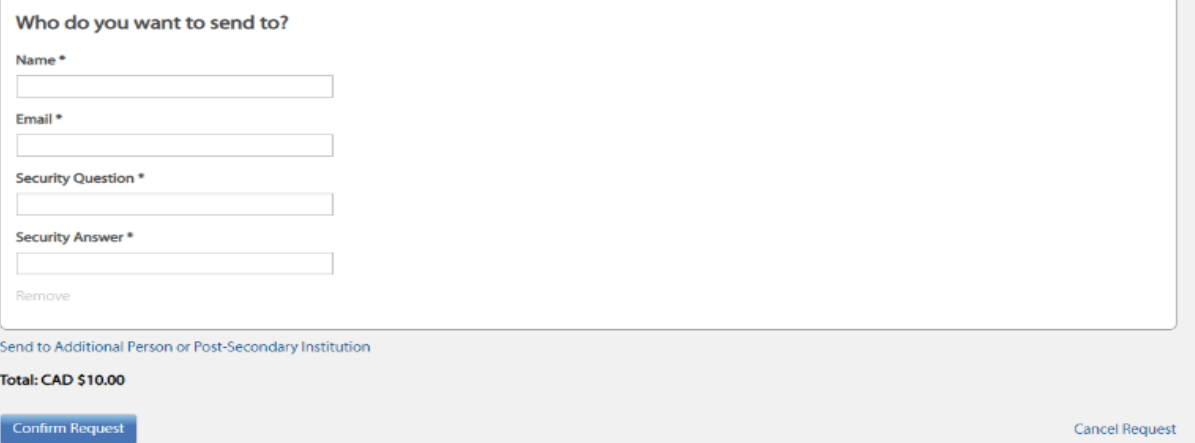

#### **or**

## Step 7: Send a printed transcript by mail- This is either Canada, USA or another **Address**

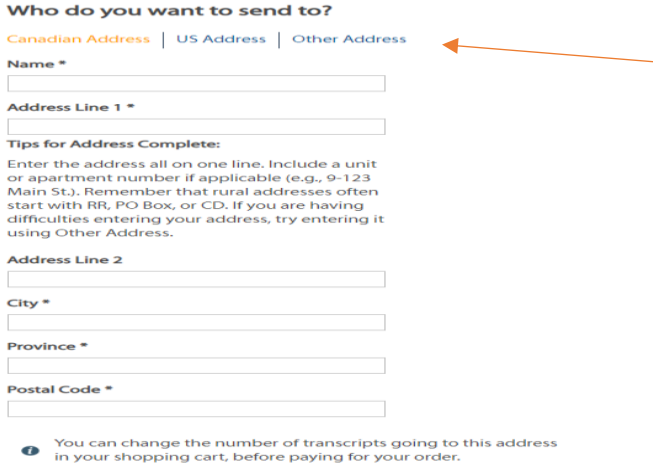

#### CAD \$10.00

Remove

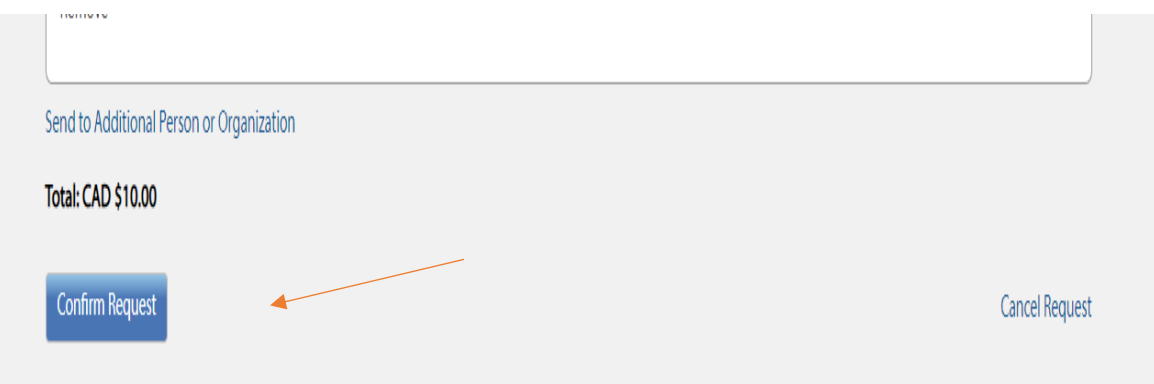

**Step 8**: Confirm Request and Make payment, Your Transcript will show up to view.